Lenovo G27qc-30 Uživatelská příručka

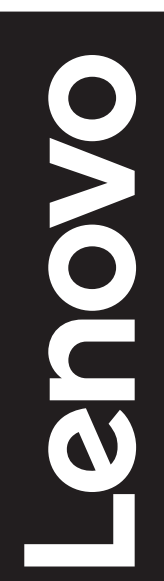

# **Čísla produktů** C22270QG1 66F4-G\*C2-WW

**První vydání (Červen 2022)**

**© Copyright Lenovo 2022.**

**Produkty, data, počítačový software a služby LENOVO byly vyvinuty výhradně na soukromé náklady a jsou prodávány vládním orgánům jako komerční jednotky ve smyslu 48 C.F.R. 2.101 s omezenými a vyhrazenými právy použití, reprodukce a zpřístupnění.**

**UPOZORNĚNÍ K OMEZENÝM A VYHRAZENÝM PRÁVŮM: Pokud jsou produkty, data, počítačový software nebo služby dodávány podle smlouvy General Services Administration "GSA", potom použití, reprodukce nebo zpřístupnění podléhá omezením vymezeným ve Smlouvě č. -GS-35F-05925.**

# Obsah

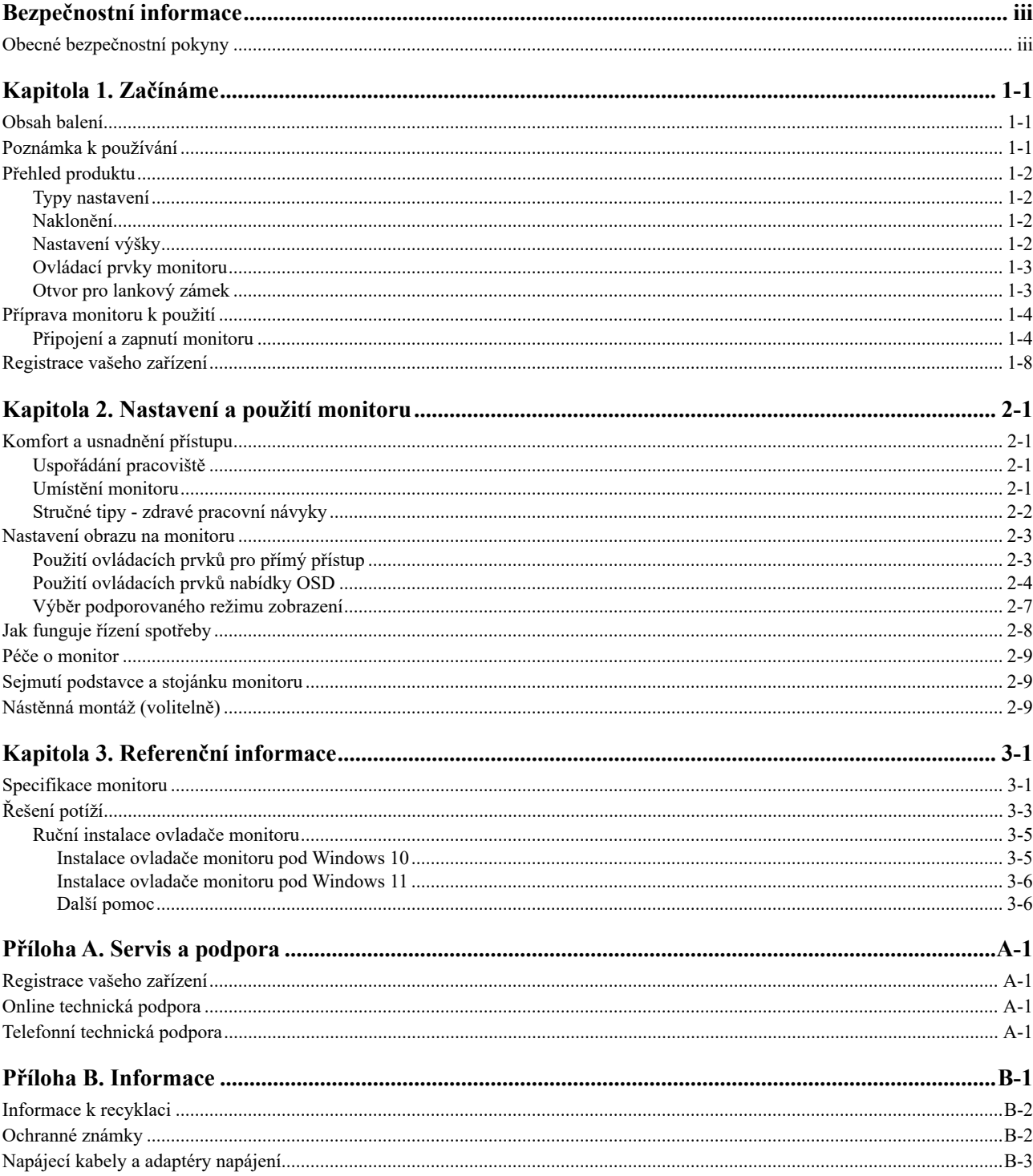

## <span id="page-3-0"></span>**Bezpečnostní informace**

#### **Obecné bezpečnostní pokyny**

Tipy, které vám pomohou používat váš počítač bezpečně, najdete na: <http://www.lenovo.com/safety>

Před instalací tohoto produktu si pročtěte Bezpečnostní informace.

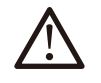

#### DANGER

Zabránění úrazu elektřinou:

- Nesundávejte kryty.
- Nepoužívejte výrobek bez připevněného stojanu.
- Výrobek nepřipojujte ani neodpojujte během bouřky.
- Zástrčka napájecího kabelu musí být zapojena do řádně nainstalované a uzemněné elektrické zásuvky.
- Veškeré přístroje, ke kterým bude tento výrobek připojen, musí být rovněž zapojeny do řádně nainstalované a uzemněné elektrické zásuvky.
- Pokud chcete odpojit monitor od elektřiny, musíte odpojit zástrčku od elektrické zásuvky. Elektrická zásuvka musí být snadno přístupná.

Musí být k dispozici potřebné pokyny, aby bylo možné zabránit nebezpečným situacím při používání, instalaci, servisu, přepravě nebo skladování přístroje.

Pokud nemáte příslušnou kvalifikaci, neprovádějte žádné opravy, které nejsou popsány v návodu k použití, aby nedošlo k úrazu elektřinou.

Manipulace

• Pokud monitor váží více než 18 kg (39,68 libry), doporučuje se jej přenášet a zvedat ve dvou osobách.

## <span id="page-4-0"></span>**Kapitola 1. Začínáme**

Tato uživatelská příručka obsahuje podrobné informace o vašem monitoru se zakřiveným panelem. Rychlý přehled najdete na Instalačním plakátu dodávaném s monitorem.

Model Lenovo G27qc-30 podporuje ovládací centrum Lenovo Display Control Center - **Artery**.

## **Obsah balení**

V balení byste měli obdržet níže uvedené položky:

- y *Monitor se zakřiveným panelem*
- y *Informační leták*
- y *Brožura s informacemi o omezené záruce Lenovo*
- y *Stojánek*
- y *Podstavec*
- y *Kabel DP*
- y *Napájecí kabel*
- y *Šrouby*

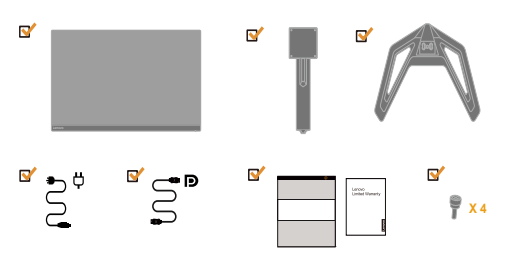

#### **Poznámka k používání**

Pro sestavení monitoru postupujte podle níže uvedeného nákresu.

**Poznámka:** Nedotýkejte se monitoru v oblasti obrazovky. Oblast obrazovky je skleněná a hrubé zacházení nebo příliš velký tlak může vést k jejímu poškození.

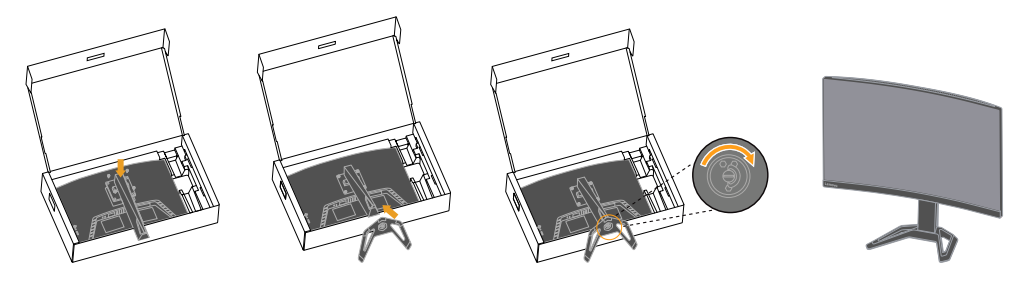

- 1. Před otevřením položte Pizza Box na podlahu.
- 2. Sejměte polystyren z horní části Pizza Box.
- 3. Nasaďte na monitor sloupek a podstavec.

Poznámka: Pokyny k připojení držáku VESA najdete v části "Nástěnná montáž [\(volitelně\)](#page-20-1)" na straně 2-9.

# <span id="page-5-0"></span>**Přehled produktu**

Tato sekce uvádí informace o nastavení poloh monitoru, uživatelských ovládacích prvků a použití slotu pro lankový zámek.

## **Typy nastavení**

### **Naklonění**

Příklad rozsahu nastavení sklonu viz následující obrázek.

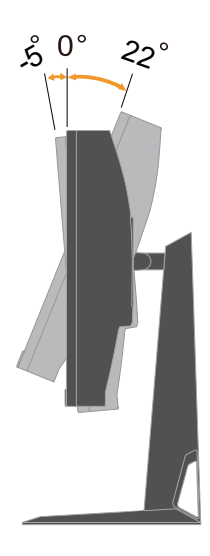

## **Nastavení výšky**

Pro nastavení výšky je třeba monitor stlačit dolů nebo vysunout nahoru.

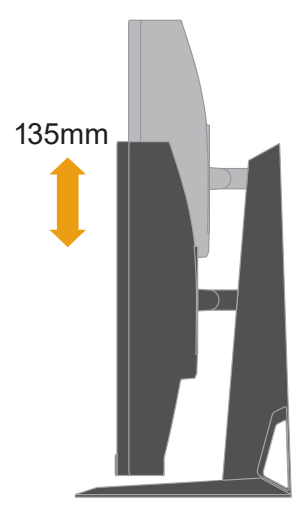

## <span id="page-6-0"></span>**Ovládací prvky monitoru**

Na přední straně monitoru jsou ovládací prvky, které slouží k nastavení zobrazen

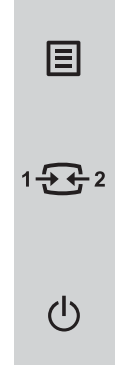

Pokyny pro používání těchto ovládacích prvků najdete v části "Nastavení obrazu na [monitoru"](#page-14-1) na straně 2-3.

## **Otvor pro lankový zámek**

Tento monitor je vybaven otvorem pro kabelový zámek, který je umístěn na zadní straně monitoru (spodní pozice).

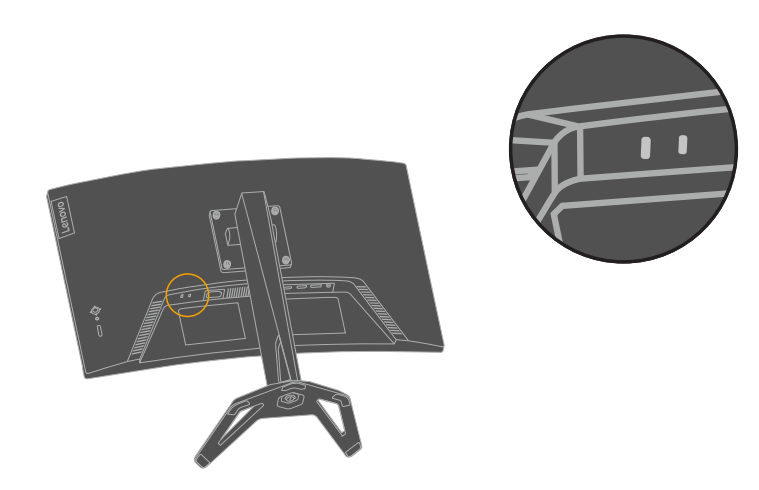

## <span id="page-7-0"></span>**Příprava monitoru k použití**

Tato část poskytuje informace o sestavení vašeho monitoru.

#### **Připojení a zapnutí monitoru**

<span id="page-7-1"></span>**Poznámka:** Před provedením tohoto postupu si nezapomeňte přečíst Bezpečnostní informace na straně iii.

1. Vypněte počítač a veškerá připojená zařízení a odpojte napájecí kabel počítače.

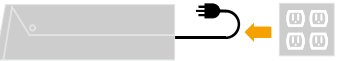

**Poznámka:** Zde uvedené vyobrazení zástrčky a zásuvky je pouze ilustrační.

2. Připojte kabely podle ikon uvedených níže.

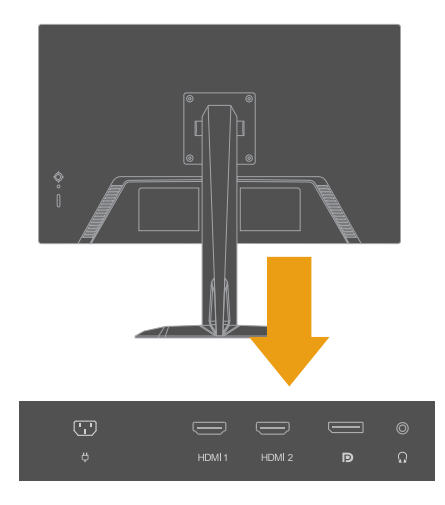

3. Počítač připojený prostřednictvím rozhraní HDMI.

Poznámka: Zákazníkům, kteří chtějí na monitoru používat vstup HDMI, společnost Lenovo doporučuje zakoupit "kabel Lenovo HDMI na HDMI OB47070" [www.lenovo.com/support/monitoraccessories](http://www.lenovo.com/support/monitoraccessories).

## **HDMI**

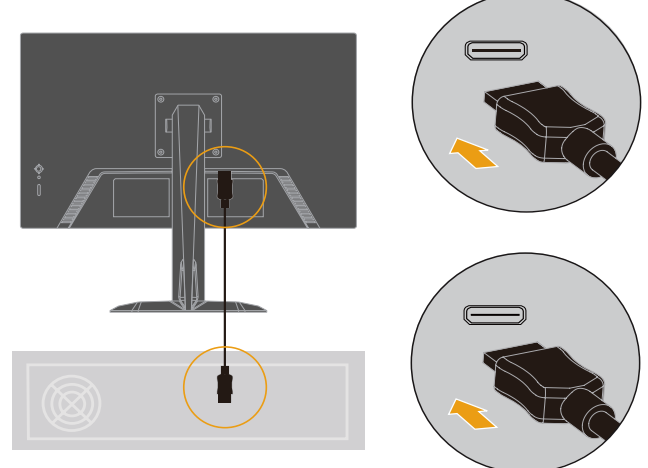

4. Počítač připojený prostřednictvím rozhraní DP. **DP** 

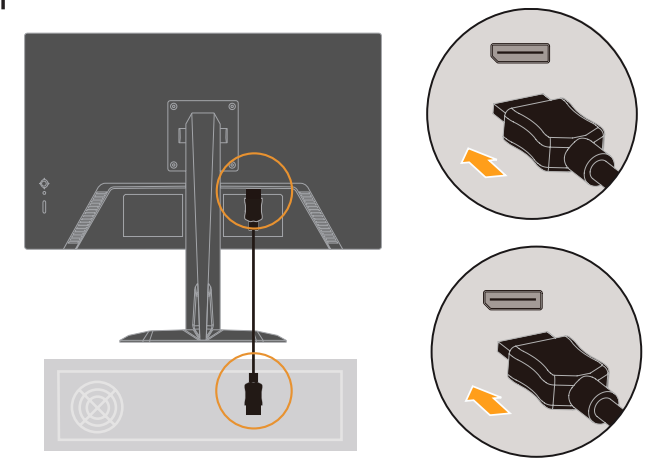

5. Aby bylo možné přenášet zdroj zvuku při použití rozhraní HDMI nebo DP, připojte zvukový kabel reproduktoru k zvukovému konektoru monitoru. **Poznámka:** Výstup zvuku v režimech HDMI nebo DP.

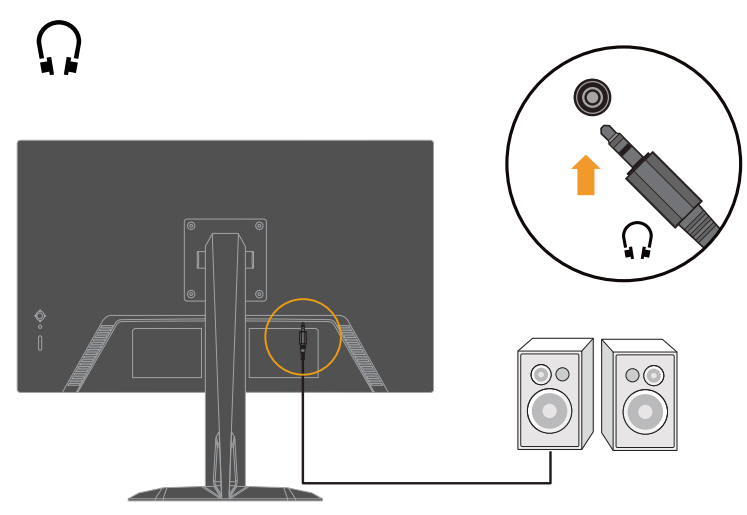

6. Připojte napájecí kabel k monitoru, potom připojte napájecí kabel monitoru a kabel počítače k uzemněným elektrickým zásuvkám.

**Poznámka:** Toto zařízení se musí používat s certifikovaným napájecím kabelem. Je zapotřebí vzít v úvahu příslušné národní předpisy pro instalaci a nebo přístroje. Musí být použit certifikovaný napájecí kabel s izolací z polyvinylchloridu, dle IEC 60227, s ne menším než stanoveným průřezem vodičů (označení H05VV-F 3G 0,75 mm² nebo H05VVH2-F2 3G 0,75 mm²). Eventuálně je možné použít ohebný kabel ze syntetického kaučuku podle IEC 60245 (označení H05RR-F 3G 0,75mm<sup>2</sup> ).

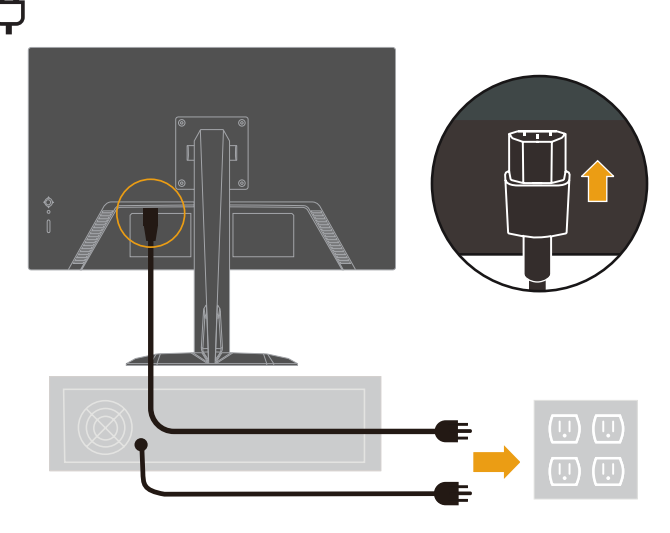

 **Poznámka:** Zde uvedené vyobrazení zástrčky a zásuvky je pouze ilustrační.

7. Spojte kabely kabelovou svorkou.

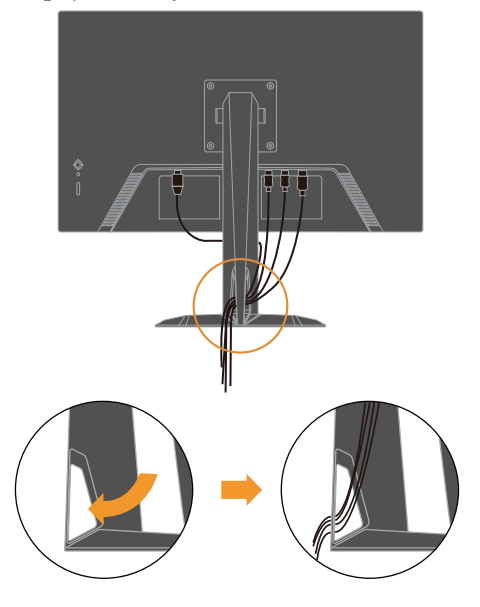

8. Zapněte monitor a počítač.

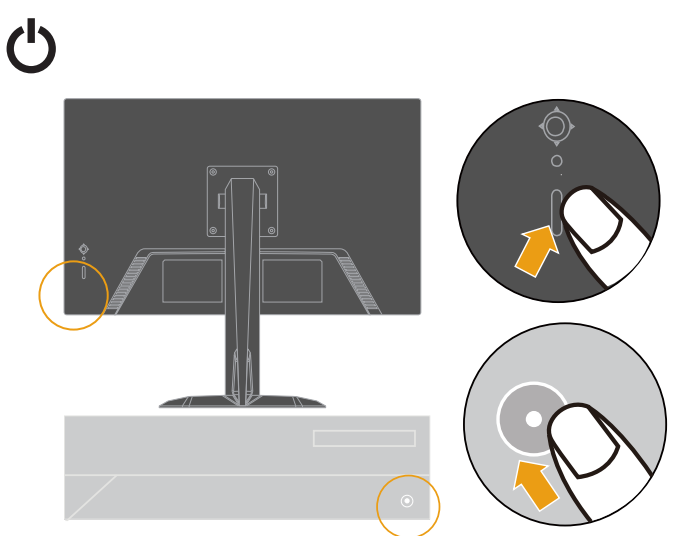

<span id="page-11-0"></span>9. Při instalaci ovladače monitoru stáhněte ovladač, který odpovídá modelu vašeho monitoru z webových stránek společnosti Lenovo na adrese [https://pcsupport.](https://pcsupport.lenovo.com/solutions/g27qc_30) [lenovo.com/solutions/g27qc\\_30](https://pcsupport.lenovo.com/solutions/g27qc_30). Pokyny pro instalaci ovladače najdete v části "Ruční [instalace ovladače monitoru](#page-26-1)" na straně 3-5.

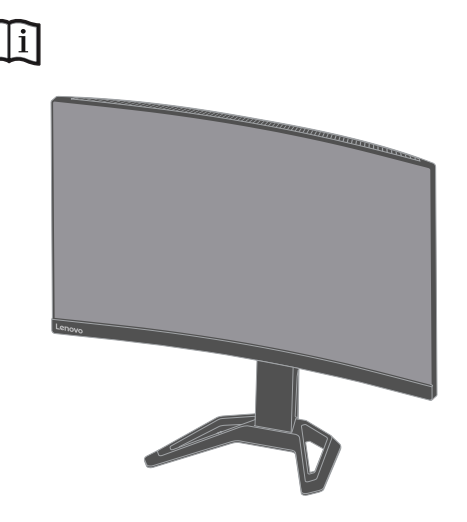

## **Registrace vašeho zařízení**

Děkujeme vám za zakoupení tohoto produktu značky Lenovo. Věnujte několik minut tomu, abyste mohli tento produkt zaregistrovat a poskytnout nám informace, které umožní společnosti Lenovo, aby vám mohla v budoucnosti ještě lépe posloužit. Vaše hodnocení je pro nás velmi cenné při vývoji produktu a služeb, které jsou pro vás důležité, a také při rozvíjení lepších způsobů, jak s vámi komunikovat. Zaregistrujte vaši volbu na následujících webových stránkách: [http://www.lenovo.com/register](http://www.lenovo.com/register )

Pokud ve webovém dotazníku neuvedete, že nechcete, aby vám byly zasílány další informace, společnost Lenovo vám bude zasílat informace a aktualizace o vašem zaregistrovaném produktu.

## <span id="page-12-0"></span>**Kapitola 2. Nastavení a použití monitoru**

Tato sekce vám poskytne informace týkající se nastavení a používání monitoru.

#### **Komfort a usnadnění přístupu**

K maximálnímu využití počítače a v zájmu předcházení nepohodlí je důležité dodržovat ergonomická pravidla. Pracoviště a používaná zařízení uspořádejte podle svých individuálních potřeb a typu práce, kterou vykonáváte. Kromě toho byste svou výkonnost při práci s počítačem měli maximalizovat dodržováním zdravých pracovních návyků. Podrobnější informace o těchto tématech najdete na webu zdravé práce s počítačem: <http://www.lenovo.com/healthycomputing/>.

### **Uspořádání pracoviště**

<span id="page-12-1"></span>Pracovní plocha by měla být ve správné výšce a dostatečně velká, abyste mohli pracovat pohodlně.

Uspořádejte si pracoviště tak, aby odpovídalo způsobu, jakým používáte materiály a vybavení. Udržujte pořádek a nejčastěji používaná zařízení, jako počítačovou myš nebo telefon, umístěte na nejlépe dosažitelná místa.

Rozmístění a nastavení zařízení mají velký vliv na vaše držení těla. Následující témata uvádějí, jak můžete optimálním nastavením zařízení dosáhnout správného držení těla.

#### **Umístění monitoru**

Počítačový monitor umístěte tak, abyste měli pohodlný výhled, s uvážením následujících faktorů:

- y Doporučení zorná vzdálenost mezi očima a obrazovkou počítače je 1,5 násobek úhlopříčky obrazovky. V malých kancelářích lze této požadované vzdálenosti dosáhnout odtažení stolu od stěny nebo použitím rozdělovače pro vytvoření prostoru pro monitor, použití zakřiveného panelu nebo kompaktních obrazovek s umístěním monitoru do rohu stolu, nebo umístění klávesnice do nastavitelné přihrádky a vytvoření hlubší pracovní plochy.
- y **Výška monitoru:** Umístěte monitor tak, aby vaše hlava a krk byla v pohodlné a neutrální (vertikální nebo vzpřímené) pozici. Pokud monitor neumožňuje nastavení výšky, podložte jej knihami nebo jiným pevným předmětem, abyste dosáhli požadované výšky. Obecně pravidlo říká, že by horní okraj monitoru měl být ve výši očí nebo mírně pod ní, když jste pohodlně usazeni. Zajistěte však nastavení výšky monitoru tak, aby úhel pohledu mezi vašima očima a středem monitoru vyhovoval vaším osobním preferencím pro pozorovací vzdálenost a pohodlné sledování s uvolněnými očními svaly.
- y **Naklonění** Nastavte naklopení monitoru pro optimalizaci vzhledu obsahu na obrazovce a pro přizpůsobení vámi preferované poloze hlavy a krku.
- y **Obecné umístění:** Umístěte monitor tak, abyste zabránili dopadu prudkého světla na nebo odrazům od obrazovky od stropního osvětlení nebo blízkých oken.

Následuje pár dalších tipů pro pohodlné sledování monitoru.

- <span id="page-13-0"></span>Používejte odpovídající osvětlení pro druh práce, kterou vykonáváte.
- y Pro optimalizaci obrazu monitoru a přizpůsobení vaším preferencím použijte ovládací prvky pro nastavení jasu a kontrastu na monitoru, pokud jsou k dispozici.
- y Udržujte obrazovku monitoru čistotu tak, abyste se mohli soustředit na obsah zobrazovaný na obrazovce.

Jakákoli soustředěná a dlouhodobá práce využívající zrak jej může unavit. Pravidelně se dívejte mimo monitor a zaostřete zrak na vzdálený předmět, aby se uvolnily svaly očí. Případně se s dotazy týkajícími se únavy zraku nebo zrakového nepohodlí obraťte na očního specialistu.

#### **Stručné tipy - zdravé pracovní návyky**

Následuje přehled několika důležitých faktorů, které musíte zohlednit, aby byla delší práce s počítačem komfortní a produktivní.

- y **Správná poloha těla začíná nastavením vybavení:** Uspořádání pracoviště a způsob instalace počítače značně ovlivňují držení těla při práci. Nezapomeňte optimalizovat polohu a natočení monitoru podle tipů v části "Uspořádání [pracoviště"](#page-12-1) na straně 2-1, abyste zachovali komfortní a produktivní držení těla. Nezapomeňte pomocí ovládacích prvků počítačových komponent a kancelářského nábytku nastavit pracoviště přesně dle vašich požadavků, které se budou časem měnit.
- y **Malé změny polohy těla mohou zabránit nepohodlí:** Čím déle sedíte a pracujete s počítačem, tím důležitější je dbát na správnou polohu těla. Vyvarujte se jakékoli jednotlivé polohy po delší časové úseky. Myslete na to a pravidelně ji měňte, abyste předešli nepohodlí, které se jinak dostaví. Využijte ovládacích prvků počítačových komponent a kancelářského nábytku k dosažení drobných změn držení těla.
- y **Krátké pravidelné přestávky činí práci s počítačem zdravější:** Práce s počítačem je v podstatě bez pohybu, proto je zvlášť důležité dělat tyto krátké přestávky. Pravidelně vstaňte ze svého pracoviště, protáhněte se, zajděte si pro vodu na pití nebo si jiným způsobem krátce odpočiňte od práce na počítači. Krátká přestávka stačí k tomu, aby si tělo odpočinulo, změna držení těla přispěje k udržení komfortu a produktivity při další práci.

### <span id="page-14-1"></span><span id="page-14-0"></span>**Nastavení obrazu na monitoru**

Tato část popisuje ovládací funkce pro nastavení obrazu monitoru.

## **Použití ovládacích prvků pro přímý přístup**

Ovládací prvky pro přímý přístup je možné použít v případě, že není zobrazen displej na obrazovce (OSD).

*Tabulka 2-1*. Ovládací prvky pro přímý přístup

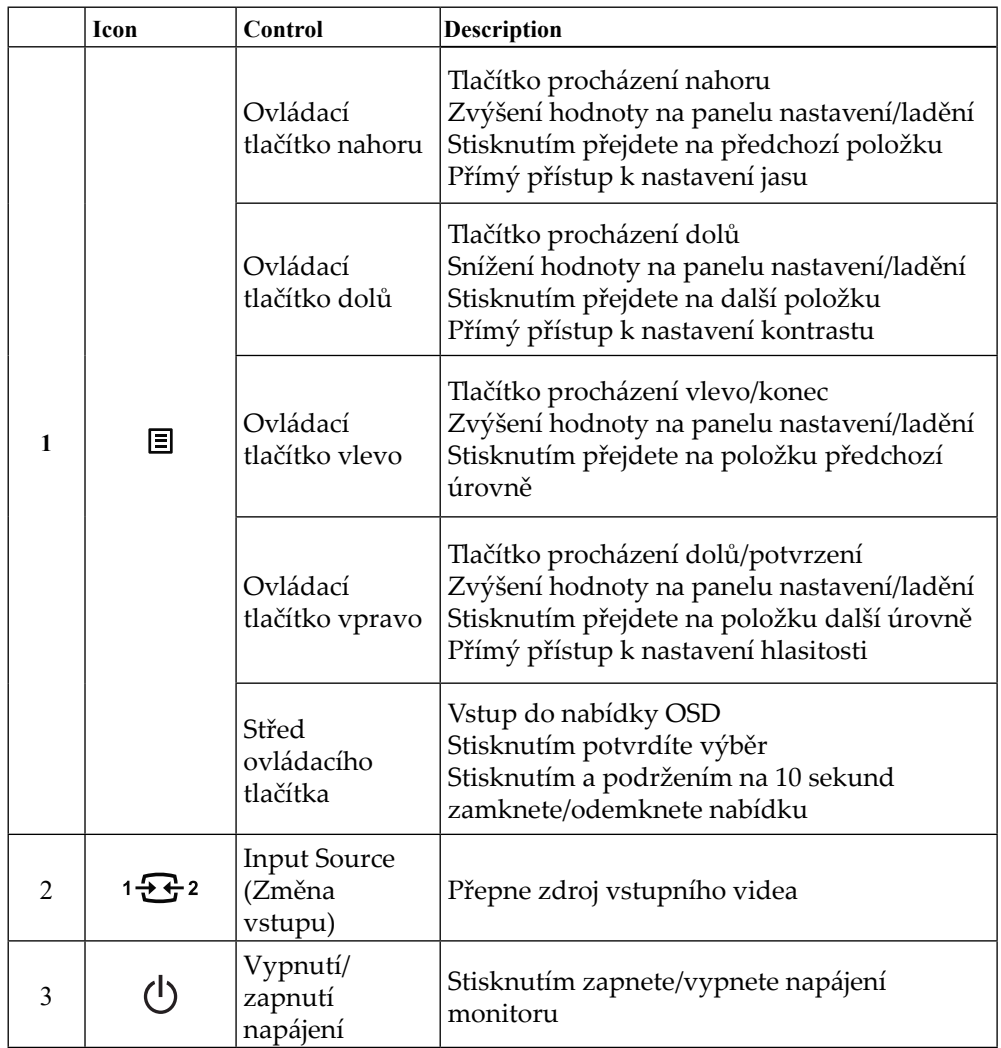

## <span id="page-15-0"></span>**Použití ovládacích prvků nabídky OSD**

Chcete-li upravit nastavení, lze uživatelské ovládací prvky zobrazit prostřednictvím OSD.

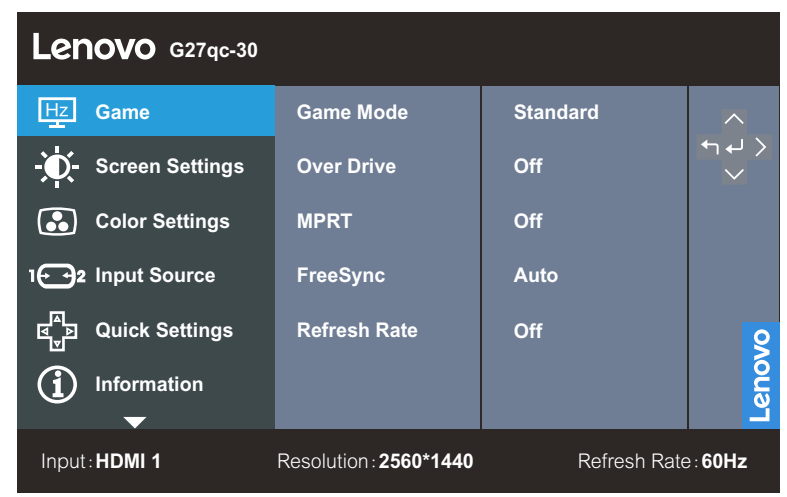

Použití ovládacích prvků:

- 1. Stisknutím středu tlačítka otevřete hlavní nabídku OSD.
- 2. Mezi ikonami lze procházet pomocí tlačítek  $\uparrow$  a  $\downarrow$ . Vyberte ikonu a stisknutím tlačítka vyvolejte příslušnou funkci. Pokud je k dispozici podnabídka, můžete mezi možnostmi procházet pomocí tlačítek  $\uparrow$  a  $\downarrow$ . Poté vyberte požadovanou funkci stisknutím tlačítka ← Úpravy můžete provést tlačítky ← a → . Stisknutím tlačítka ← uložte.
- 3. Stisknutím + se vrátíte zpět podnabídkami a ukončíte nabídku OSD.
- 4. Stiskněte a podržte ← po dobu 10 sekund pro uzamčení OSD. To zabrání nechtěným změnám OSD. Stiskněte a podržte  $\leftarrow$  po dobu 10 sekund pro odemčení OSD a umožnění jeho nastavení.

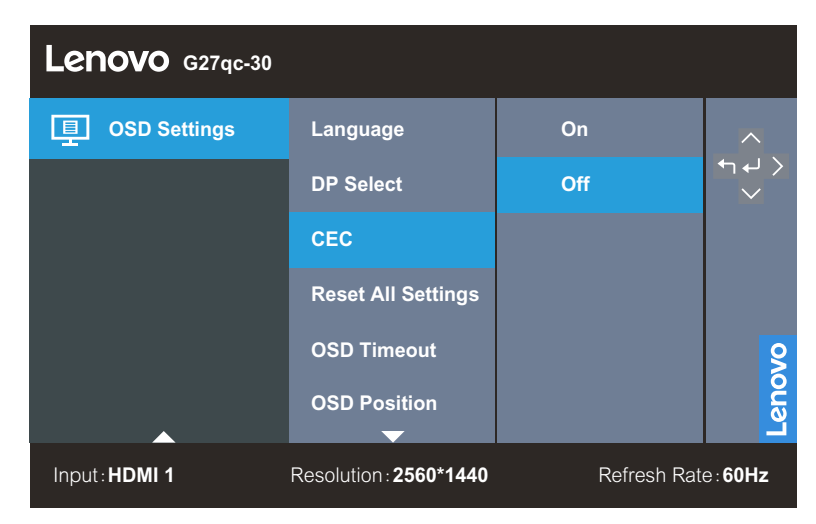

**HDMI CEC** Umožňuje zapnout nebo vypnout funkci **HDMI CEC.**

Slouží k zapnutí/vypnutí DC a funkci spánku lze použít synchronně prostřednictvím monitoru nebo zdroje (DVD/PS4/PS5/Xbox)

## *Tabulka 2-2*. Funkce OSD

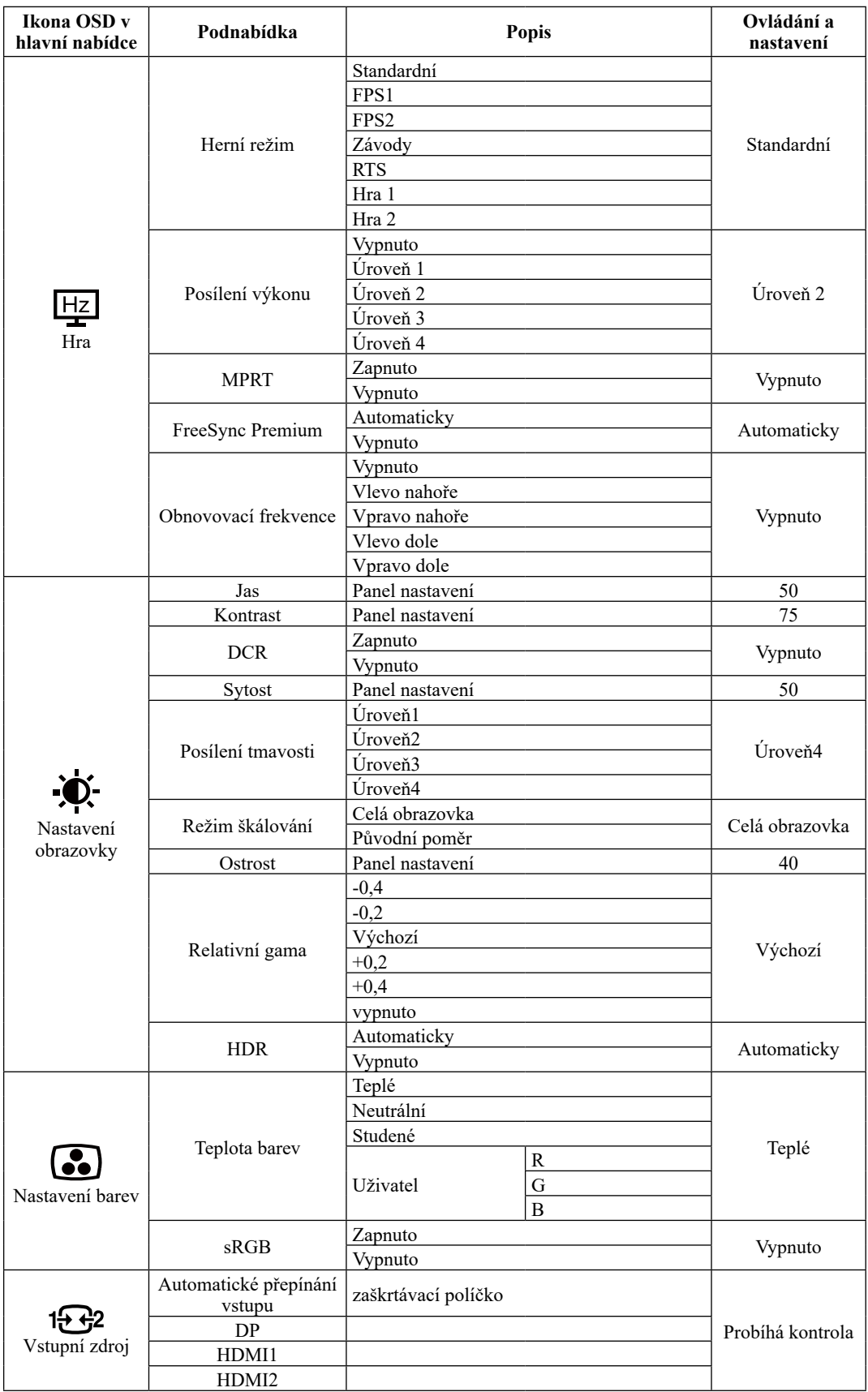

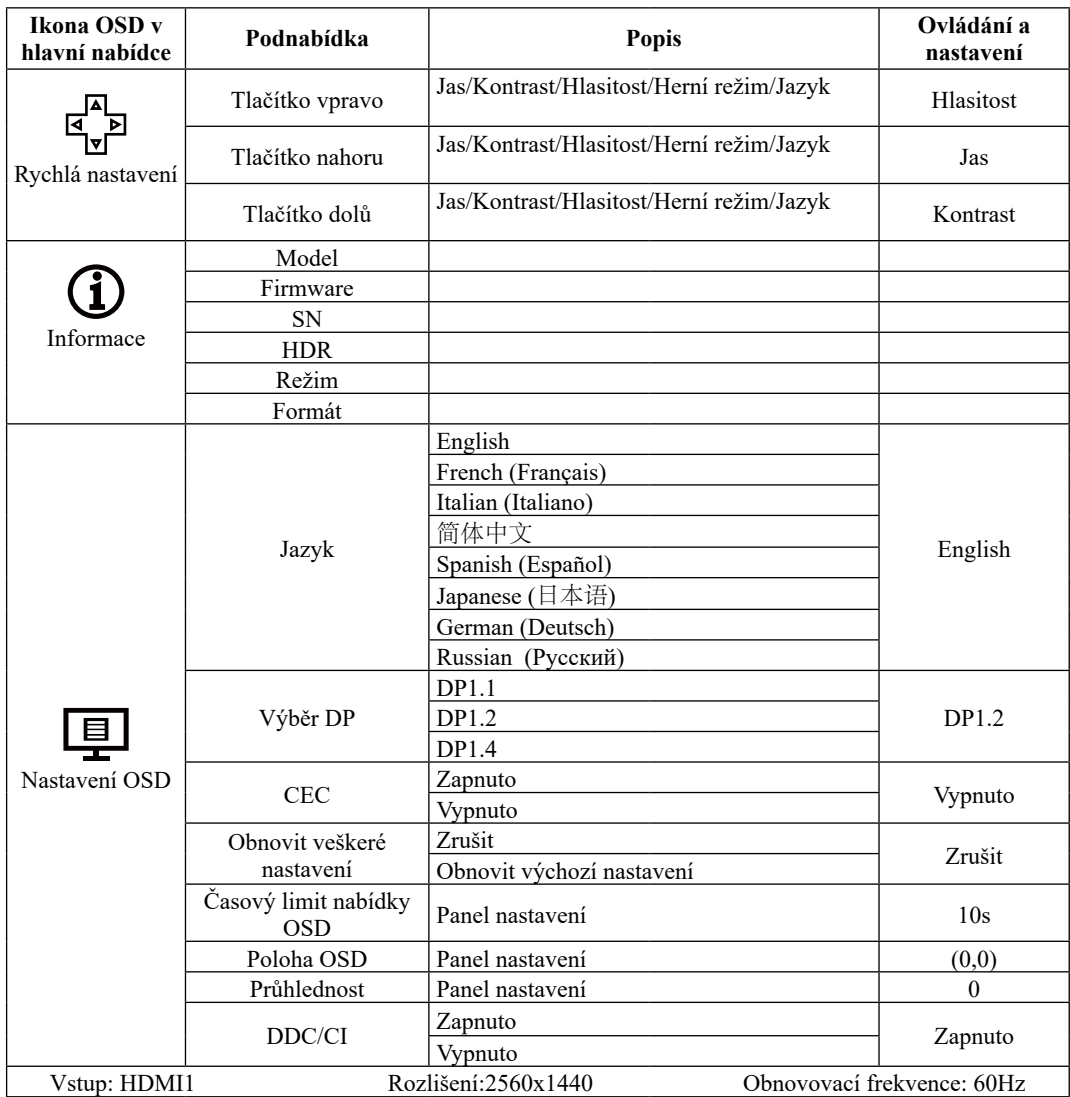

## <span id="page-18-0"></span>**Výběr podporovaného režimu zobrazení**

Režim zobrazení monitoru je řízeno počítačem. Podrobnosti o změně režimu zobrazení proto hledejte v dokumentaci k počítači.

Přepnutím režimu zobrazení se může změnit velikost, poloha a tvar obrazu. To je v pořádku, parametry obrazu lze poté změnit volbou automatického přizpůsobení a také ovládacími prvky.

Na rozdíl od CRT monitorů, které vyžadují vysoký obnovovací kmitočet, aby neblikaly, toto u LCD nebo u technologie zakřiveného panelu nehrozí.

Monitor využívá technologii Flicker-Free, která odstraňuje blikání obrazu viditelné okem. Díky tomu je sledování monitoru pohodlnější a uživatelé netrpí namáháním a únavou očí.

**Poznámka:** Pokud jste dosud používali s vaším počítačem monitor CRT a váš počítač je aktuálně nakonfigurován na režim zobrazení mimo rozsah tohoto monitoru, pravděpodobně bude nutné dočasně znovu připojit monitor CRT a překonfigurovat systém; pokud možno na rozlišení 2560 x 1440 při 60 Hz, což je režim nativního rozlišení.

Monitor byl optimalizován pro níže uvedené režimy zobrazení.

| Časování  | Obnov. kmitočet (Hz) |
|-----------|----------------------|
| 640x480   | $60$ Hz              |
| 720x400   | 70 Hz                |
| 800x600   | $60$ Hz              |
| 1024x768  | $60$ Hz              |
| 1280x720  | $60$ Hz              |
| 1280x1024 | $60$ Hz              |
| 1440x900  | $60$ Hz              |
| 1600x900  | $60$ Hz              |
| 1680x1050 | 60 Hz                |
| 1920x1080 | $60$ Hz              |
| 2560x1440 | $60$ Hz              |
| 2560x1440 | $120$ Hz             |
| 2560x1440 | 144 Hz               |
| 2560x1440 | $165$ Hz             |

*Tabulka 2-3*. Továrně nastavené režimy zobrazení

## <span id="page-19-1"></span><span id="page-19-0"></span>**Jak funguje řízení spotřeby**

Řízení spotřeby je vyvoláno tehdy, když počítač rozpozná, že jste po uživatelem nastavitelnou dobu nepoužili myš nebo klávesnici. Existuje několik stavů, jak je popsáno v níže uvedené tabulce.

Pro optimální výkon po každém pracovním dnu nebo kdykoliv očekáváte, že jej nebudete po delší časové úseky během dne používat, monitor vypněte.

| <b>Stav</b>           | Indikátor<br>napájení | Obrazovka | Obnovení provozu                                                                                                 |  |
|-----------------------|-----------------------|-----------|----------------------------------------------------------------------------------------------------|--|
| Svítí                 | Bílá                  | Normální  |                                                                                                    |  |
| Pohotovost/<br>spánek | Žlutá                 | Prázdná   | Stiskněte tlačítko nebo<br>pohněte myší                                                                          |  |
|                       |                       |           | Před opětovným spuštěním<br>obrazu může být drobná<br>prodleva.                                                  |  |
|                       |                       |           | <b>Poznámka:</b> Pohotovostní<br>režim je aktivní i v případě,<br>že do monitoru nejde žádný<br>obrazový signál. |  |
| Vypnuto               | Nesvítí               | Prázdná   | Stiskněte vypínač                                                                                                |  |
|                       |                       |           | Před opětovným spuštěním<br>obrazu může být drobná<br>prodleva.                                                  |  |

*Tabulka* 2-4 . Indikátor napájení

## <span id="page-20-0"></span>**Péče o monitor**

Před prováděním jakékoli údržby monitoru vypněte napájení.

#### **Nedoporučuje se:**

- Nestříkejte vodu ani jiné kapaliny přímo na monitor.
- Nepoužívejte rozpouštědla ani abraziva.
- y Nepoužívejte k čištění monitoru ani jiných elektrických zařízení hořlavé čisticí prostředky.
- y Nedotýkejte se obrazovky ostrými ani abrazivními předměty. Tento druh kontaktu může trvale poškodit obrazovku.
- Nepoužívejte čisticí prostředek s obsahem antistatických a podobných aditiv. Hrozí poškození povlaku obrazovky.

#### **Doporučuje se:**

- y Měkký hadřík mírně navlhčete vodou a jemně jím otírejte obrazovku a kryty.
- y Mastnotu a otisky prstů odstraňte hadříkem navlhčeným ve slabém roztoku saponátu.

#### <span id="page-20-2"></span>**Sejmutí podstavce a stojánku monitoru**

Krok 1: Umístěte monitor na měkký a zakřivený povrch.

Krok 2: Sejměte podstavec a sloupek z monitoru.

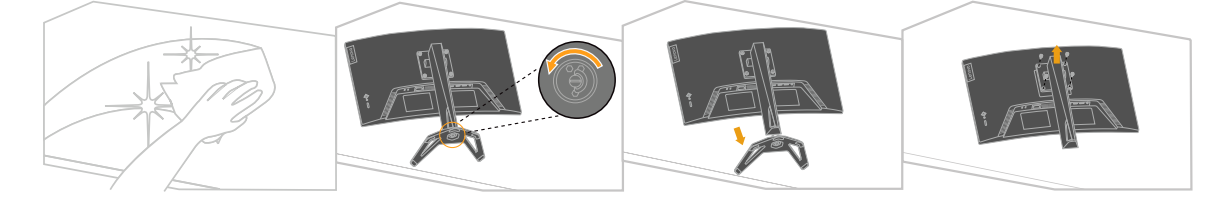

## <span id="page-20-1"></span>**Nástěnná montáž (volitelně)**

Postupujte podle pokynů dodaných se sadou. Chcete-li přeměnit stolní monitor LCD na stěnový, postupujte podle následujících pokynů:

Krok 1: Zkontrolujte, zda je tlačítko napájení vypnuté, a potom odpojte napájecí kabel.

Krok 2: Položte monitor LCD lícem dolů na ručník nebo pokrývku.

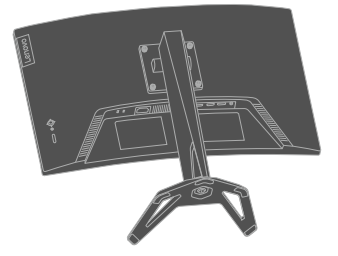

Krok 3: Sejměte podstavec z monitoru; viz "[Sejmutí podstavce a sloupku monitoru](#page-20-2)".

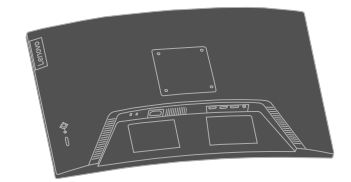

Krok 4: Připevněte montážní konzolu ze sady stěnového nosiče kompatibilní se standardem VESA (vzdálenost 100 mm x 100 mm), VESA montážní šroub M4 x 10 mm.

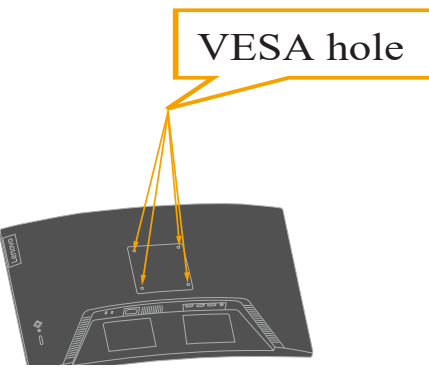

Krok 5: Připevněte monitor LCD na stěnu podle pokynů v sadě stěnového nosiče.

Pro použití pouze se stěnovým držákem s certifikací UL/GS a minimální hmotností/ zatížením: 12,6 kg.

# <span id="page-22-0"></span>**Kapitola 3. Referenční informace**

Tato část obsahuje specifikace monitoru, pokyny pro manuální instalaci ovladače monitoru, informace k řešení problémů a servisní informace.

# **Specifikace monitoru**

| Rozměry                            | Hloubka                      | 239,2 mm (9,42 palce)                  |  |
|------------------------------------|------------------------------|----------------------------------------|--|
|                                    | Výška                        | 394,3 mm (15,52 palce)                 |  |
|                                    | Šířka                        | 610,4 mm (24,03 palce)                 |  |
| Panel                              | Velikost                     | 27 palců                               |  |
|                                    | Podsvícení                   | <b>LED</b>                             |  |
|                                    | Poměr stran                  | 16:9                                   |  |
| Stojánek                           | Naklonění                    | -5° až 22°                             |  |
|                                    | Nastavení výšky              | 135 mm                                 |  |
| Držák VESA                         | Podporován                   | 100 mm x 100 mm (3,94 x 3,94<br>palce) |  |
| Obraz                              | Viditelná plocha             | 684,7 mm (27 palce)                    |  |
|                                    | Maximální výška              | 335,7 mm (13,22 palce)                 |  |
|                                    | Maximální šířka              | 596,7 mm (23,49 palce)                 |  |
|                                    | Rozteč pixelů                | 0,2331 mm (0,0092 palce)               |  |
| Příkon                             | Napájecí napětí              | 100-240 V AC                           |  |
|                                    |                              | 50-60Hz                                |  |
|                                    | Max. napájecí proud          | 1,5A                                   |  |
| Příkon                             | Běžný provoz                 | $< 65 W$ (max.)                        |  |
|                                    |                              | <27 W (typicky)                        |  |
| Poznámka: Údaje                    | Pohotovost/spánek            | < 0.5 W                                |  |
| o spotřebě jsou<br>kombinované pro | Vypnuto                      | < 0.3 W                                |  |
| monitor a napájecí<br>zdroj        |                              |                                        |  |
| Vstup obrazu                       | Rozhraní                     | <b>HDMI</b>                            |  |
| (HDMI)                             | Vstupní signál               | VESA TMDS (Panel Link™)                |  |
|                                    | Horizontální adresovatelnost | 2560 obrazových bodů (max.)            |  |
|                                    | Vertikální adresovatelnost   | 1440 řádků (max.)                      |  |
|                                    | Taktovací kmitočet           | 600 MHz                                |  |

*Tabulka 3-1*. Specifikace monitoru pro typ-model 66F4-G\*C2-WW

| Vstup obrazu (DP)                 | Rozhraní                                   | DP                            |  |
|-----------------------------------|--------------------------------------------|-------------------------------|--|
|                                   | Vstupní signál                             | VESA TMDS (Panel Link™)       |  |
|                                   | Horizontální adresovatelnost               | 2560 obrazových bodů (max.)   |  |
|                                   | Vertikální adresovatelnost                 | 1440 řádků (max.)             |  |
|                                   | Taktovací kmitočet                         | 650 MHz                       |  |
| Komunikace                        | <b>VESA DDC</b>                            | CI.                           |  |
| Podporované<br>zobrazovací režimy | Horizontální frekvence(HDMI)               | 30 kHz -230 kHz               |  |
|                                   | Vertikální frekvence(HDMI)                 | 48 Hz - 144 Hz                |  |
|                                   | Horizontální frekvence(DP)                 | 30 kHz -250 kHz               |  |
|                                   | Vertikální frekvence(DP)<br>48 Hz - 165 Hz |                               |  |
|                                   | Nativní rozlišení                          | 2560 x 1440 při 60 Hz         |  |
| Teplota                           | Provozní                                   | 0° až 40° C (32° až 104° F)   |  |
|                                   | Skladovací                                 | -20° až 60° C (-4° až 140° F) |  |
|                                   | Přepravní                                  | -20° až 60° C (-4° až 140° F) |  |
| Vlhkost                           | Provozní                                   | 8 až 80 % nekondenzující      |  |
|                                   | Skladovací                                 | 5 až 95 % nekondenzující      |  |
|                                   | Přepravní                                  | 5 až 95 % nekondenzující      |  |

*Tabulka 3-1*. Specifikace monitoru pro typ-model 66F4-G\*C2-WW

## <span id="page-24-0"></span>**Řešení potíží**

Pokud máte při používání nebo přípravě monitoru k použití potíže, můžete je sami vyřešit. Před kontaktováním svého prodejce nebo společnosti Lenovo vyzkoušejte postupy vztahující se k vašemu problému.

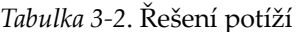

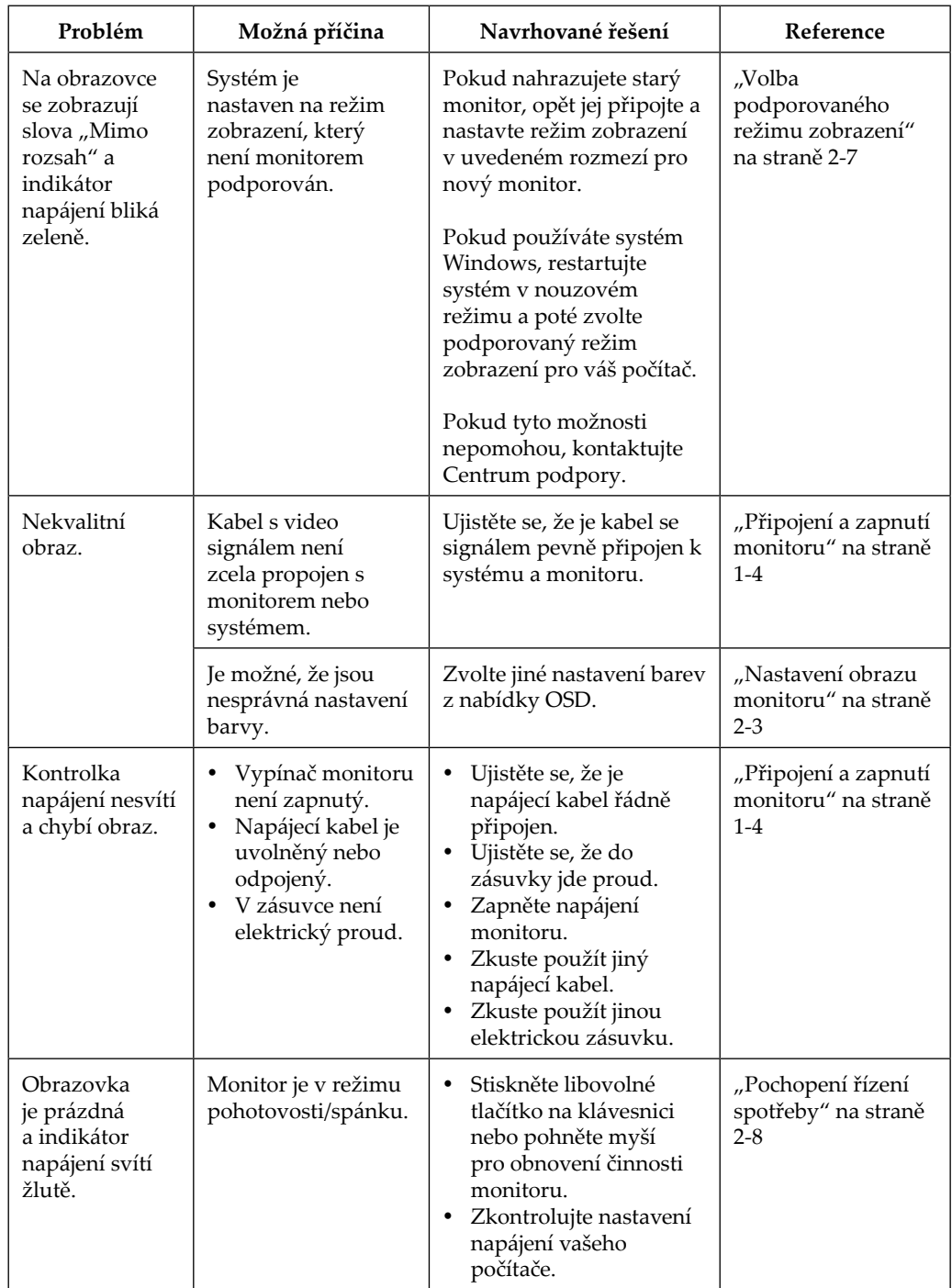

*Tabulka 3-2*. Řešení potíží

| Problém                                                                                                    | Možná příčina                                                                        | Navrhované řešení                                                                                                    | Reference                                                                  |
|----------------------------------------------------------------------------------------------------|--------------------------------------------------------------------------------------|----------------------------------------------------------------------------------------------------|----------------------------------------------------------------------------|
| Indikátor<br>napájení svítí<br>oranžově, ale<br>na obrazovce<br>není žádný<br>obraz.                                                                            | Kabel s video<br>signálem je uvolněn<br>nebo odpojen od<br>systému nebo<br>monitoru. | Ujistěte se, že je video<br>kabel řádně propojen se<br>systémem.                                                        | "Připojení a zapnutí<br>monitoru" na straně<br>$1 - 4$                     |
|                                                                                                    | Jas a kontrast<br>monitoru je na<br>nastaven na nejnižší<br>úroveň.                  | Upravte nastavení jasu a<br>kontrastu prostřednictvím<br>OSD nabídky.                                                   | "Nastavení obrazu<br>monitoru" na straně<br>$2 - 3$                        |
| Jeden nebo více<br>pixelů vypadá,<br>že má odlišné<br>zabarvení.                                                                                                | Ide o vlastnost<br>technologie LCD, ne<br>o závadu.                                  | Pokud chybí více jak<br>pět pixelů, kontaktujte<br>Zákaznické centrum                                                   | Příloha A. "Servis a<br>podpora" na straně<br>$A-1$                        |
| Nastavení<br>Rozmazané<br>čáry v<br>textu nebo<br>rozmazaný<br>Nastavení<br>obraz.<br>vlastností<br>Vodorovné<br>zobrazení<br>nebo svislé<br>čáry na<br>obraze. | obrazu nebylo<br>optimalizováno.                                                     | Nastavte v počítači<br>rozlišení, které odpovídá<br>nativnímu rozlišení tohoto<br>monitoru: 2560 x 1440 při<br>$60$ Hz. | "Nastavení obrazu<br>monitoru" na straně<br>$2 - 3$                        |
|                                                                                                    | počítače nebylo<br>optimalizováno.                                                   | Proveďte automatické<br>nastavení obrazu. Pokud<br>automatické nastavení<br>obrazu nepomůže,<br>nastavte obraz ručně.   | "Volba<br>podporovaného<br>režimu zobrazení"<br>na straně 2-7              |
|                                                                                                    |                                                                                      | Při práci s nativním<br>rozlišením můžete provést<br>dodatečné vylepšení<br>nastavením rozlišení (DPI)<br>v počítači.   | Viz část s<br>rozšířenými<br>možnostmi<br>nastavení zobrazení<br>počítače. |

#### <span id="page-26-0"></span>**Ruční instalace ovladače monitoru**

<span id="page-26-1"></span>Níže jsou uvedeny kroky pro manuální instalaci ovladače monitoru v systémech Microsoft Windows 10, Microsoft Windows 11.

#### **Instalace ovladače monitoru pod Windows 10**

Pro využití funkce Plug and Play v systému Microsoft Windows 10 postupujte následovně:

- 1. Vypněte počítač a veškerá připojená zařízení.
- 2. Ujistěte se, že je monitor řádně připojen.
- 3. Zapněte monitor a poté systém. Nechte vašemu počítači čas na spuštění operačního systému Windows 10.
- 4. Na webových stránkách společnosti Lenovo na adrese [https://pcsupport.lenovo.com/](https://pcsupport.lenovo.com/solutions/g27qc_30) [solutions/g27qc\\_30](https://pcsupport.lenovo.com/solutions/g27qc_30), vyhledejte odpovídající ovladač monitoru a stáhněte jej do počítače, ke kterému je monitor připojen (například stolní počítač).
- 5. Na pracovní ploše přemístěte myš do pravého dolního rohu obrazovky, zvolte **Control Panel (Ovládací panely)**, potom dvakrát klikněte na ikonu Hardware and Sound (Hardware a zvuk) a potom klikněte na **Display (Zobrazení)**.
- 6. Klikněte na kartu **Change the display settings (Upravit nastavení zobrazení)**.
- 7. Klikněte na ikonu **Advanced Settings (Upřesnit nastavení)**.
- 8. Klikněte na kartu **Monitor**.
- 9. Klikněte na tlačítko **Properties (Vlastnosti)**.
- 10. Klikněte na kartu **Driver (Ovladač)**.
- 11. Klikněte na **Update Driver (Aktualizovat ovladač)** a poté na **Browse the computer to find the driver program (Vyhledat ovladač v počítači).**
- 12. Zvolte **Pick from the list of device driver program on the computer (Vybrat ze seznamu ovladačů v počítači)**.
- 13. Klikněte na tlačítko **Hard Disk (Pevný disk)**. Klikněte na tlačítko **Browse (Procházet)** a přejděte na následující umístění: **X:\Monitor Drivers\Windows 10** (kde X označuje "složku, ve které se nachází stažený ovladač" (například stolní počítač)).
- 14. Vyberte soubor **"len G27qc-30.inf"** a klikněte na tlačítko **Open (Otevřít)**. Klikněte na tlačítko **OK**.
- 15. V novém okně vyberte **LEN G27qc-30** a klikněte na tlačítko **Next (Další)**.
- 16. Po dokončení instalace odstraňte všechny stažené soubory a zavřete všechna okna.
- 17. Restartujte systém. Systém automaticky zvolí maximální obnovovací frekvenci a příslušné profily přizpůsobení barev.

**Poznámka:** U LCD monitorů na rozdíl od CRT nezlepšuje vyšší obnovovací frekvence kvalitu zobrazení. Lenovo doporučuje používat buď rozlišení 2560 x 1440 s obnovovací frekvencí 60 Hz nebo rozlišení 640 x 480 s obnovovací frekvencí 60 Hz.

### <span id="page-27-0"></span>**Instalace ovladače monitoru pod Windows 11**

Pro využití funkce Plug and Play v systému Microsoft Windows 11 postupujte následovně:

- 1. Vypněte počítač a veškerá připojená zařízení.
- 2. Ujistěte se, že je monitor řádně připojen.
- 3. Zapněte monitor a poté systém. Nechte vašemu počítači čas na spuštění operačního systému Windows 11.
- 4. Na webových stránkách společnosti Lenovo na adrese [https://pcsupport.lenovo.](https://pcsupport.lenovo.com/solutions/g27qc_30) [com/solutions/g27qc\\_30](https://pcsupport.lenovo.com/solutions/g27qc_30) vyhledejte odpovídající ovladač monitoru a stáhněte jej do počítače, ke kterému je monitor připojen (například stolní počítač).
- 5. Otevřete okno **Display Properties (Vlastnosti zobrazení)** kliknutím na tlačítko **Start**, **Control Panel (Ovládací panely) a na ikonu Hardware and Sound (Hardware a zvuk)** a potom klikněte na ikonu **Display (Zobrazení)**.
- 6. Klikněte na kartu **Change the display settings (Upravit nastavení zobrazení)**.
- 7. Klikněte na ikonu **Advanced Settings (Upřesnit nastavení)**.
- 8. Klikněte na kartu **Monitor**.
- 9. Klikněte na tlačítko **Properties (Vlastnosti)**.
- 10. Klikněte na kartu **Driver (Ovladač)**.
- 11. Klikněte na **Update Driver (Aktualizovat ovladač)** a poté na **Browse the computer to find the driver program (Vyhledat ovladač v počítači).**
- 12. Zvolte **Pick from the list of device driver program on the computer (Vybrat ze seznamu ovladačů v počítači)**.
- 13. Klikněte na tlačítko **Hard Disk (Pevný disk)**. Klikněte na tlačítko **Browse (Procházet)** a přejděte na následující umístění: **X:\Monitor Drivers\Windows 11** (kde X označuje "složku, ve které se nachází stažený ovladač" (například stolní počítač)).
- 14. Vyberte soubor "**len G27qc-30.inf**" a klikněte na tlačítko **Open (Otevřít)**. Klikněte na tlačítko **OK**.
- 15. V novém okně vyberte **LEN G27qc-30** a klikněte na tlačítko **Next (Další)**.
- 16. Po dokončení instalace odstraňte všechny stažené soubory a zavřete všechna okna.
- 17. Restartujte systém. Systém automaticky zvolí maximální obnovovací frekvenci a příslušné profily přizpůsobení barev.

**Poznámka:** U LCD monitorů na rozdíl od CRT nezlepšuje vyšší obnovovací frekvence kvalitu zobrazení. Lenovo doporučuje používat buď rozlišení 2560 x 1440 s obnovovací frekvencí 60 Hz nebo rozlišení 640 x 480 s obnovovací frekvencí 60 Hz.

#### **Další pomoc**

Pokud problém ani poté nedokážete vyřešit, kontaktujte centrum podpory Lenovo. Více informací ohledně kontaktování střediska podpory uvádí Příloha A. "Servis a podpora" na straně A-1.

## <span id="page-28-0"></span>**Příloha A. Servis a podpora**

Následující informace popisují technickou podporu, která je pro váš produkt dostupná během záruční doby nebo po dobu jeho životnosti. Pro úplné vysvětlení záručních podmínek Lenovo se seznamte s Omezenou zárukou společnosti Lenovo.

#### **Registrace vašeho zařízení**

Pro čerpání servisu k výrobku a podpůrných aktualizace jakož i bezplatné a zlevněné počítačové příslušenství a obsah se prosím zaregistrujte. Otevřete: [http://www.lenovo.](http://www.lenovo.com/register) [com/register](http://www.lenovo.com/register)

#### **Online technická podpora**

Technická podpora online je dostupná po dobu životnosti produktu na webové stránce http://www.lenovo.com/support

Pomoc při výměně výrobku nebo také výměna vadných komponent je k dispozici během záruční doby. Kromě toho, pokud je vaše zařízení instalováno jako součást počítače Lenovo, můžete mít nárok na servis u vás. Zástupce technické podpory Lenovo vám pomůže s výběrem nejlepší alternativy.

#### **Telefonní technická podpora**

Instalační a konfigurační podpora prostřednictvím Centra zákaznické podpory bude k dispozici až do uplynutí 90 dnů od stažení zařízení z prodeje. Po této době bude podpora zrušena nebo dle uvážení společnosti Lenovo poskytována za poplatek. Dodatečná podpora je také k dispozici za nominální poplatek.

Před kontaktováním zástupce technické podpory Lenovo si připravte následující informace: název a číslo zařízení, doklad o koupi, výrobce počítače, model, sériové číslo a manuál, přesné znění veškerých chybových hlášek, popis problému a konfigurační informace k hardwaru a softwaru vašeho systému.

Vám příslušný zástupce technické podpory vás možná bude chtít provést problémem, přičemž během hovoru bude zapotřebí vaše přítomnost u počítače.

Uvedená telefonní čísla mohou být změněna bez předchozího upozornění. Nejaktuálnější seznam telefonních čísel pro podporu společnosti Lenovo naleznete na následující adrese: http://consumersupport.lenovo.com

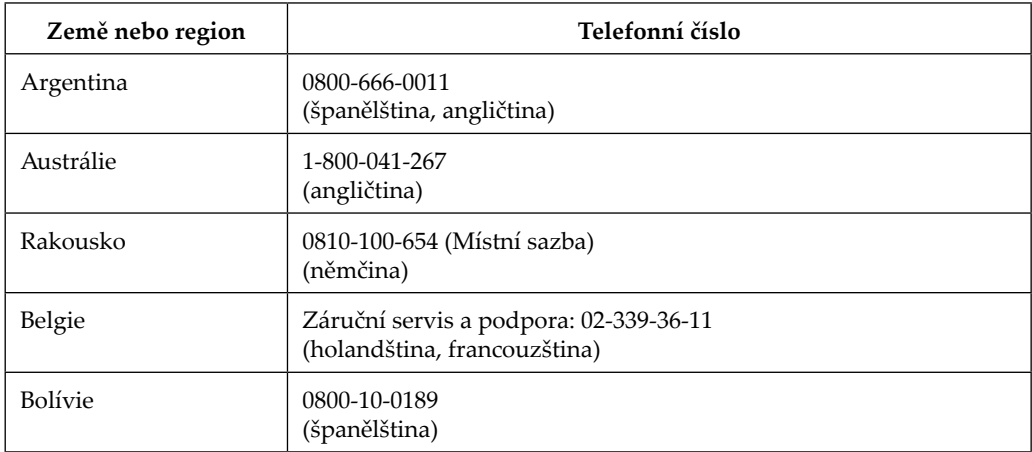

## <span id="page-29-0"></span>**Příloha B. Informace**

Společnost Lenovo nemusí nabízet produkty, služby nebo funkce zmiňované v tomto dokumentu ve všech zemích. Informace o produktech a službách, které jsou aktuálně k dispozici ve vaší oblasti, vám poskytne místní zástupce společnosti Lenovo. Jakýkoli odkaz na produkt, program nebo službu Lenovo neznamená ani z něho nevyplývá, že by měl být použit pouze daný produkt, program nebo služba Lenovo. Místo toho může být použit jakýkoli funkčně ekvivalentní produkt, program nebo služba, které neporušují žádná práva na duševní vlastnictví společnosti Lenovo. Nicméně uživatel je povinen vyhodnotit a ověřit funkčnost jakéhokoli jiného produktu, programu nebo služby.

Společnost Lenovo může vlastnit patenty nebo žádosti o patenty, které se vztahují předmět tohoto dokumentu. Získáním tohoto dokumentu nezískáváte žádné licence na tyto patenty. Žádosti o licence můžete zasílat písemně na adresu:

*Lenovo (United States), Inc. 1009 Think Place - Building One Morrisville, NC 27560 U.S.A. Attention: Lenovo Director of Licensing*

SPOLEČNOST LENOVO POSKYTUJE TUTO PUBLIKACI "TAK JAK JE" BEZ JAKÉKOLI VÝSLOVNÉ NEBO PŘEDPOKLÁDANÉ ZÁRUKY VČETNĚ, ALE BEZ OMEZENÍ, PŘEDPOKLÁDANÉ ZÁRUKY NEPORUŠITELNOSTI PRÁVA, OBCHODOVATELNOSTI NEBO VHODNOSTI PRO KONKRÉTNÍ ÚČEL. Některé právní řády neumožňují u konkrétních transakcí vyloučení výslovných nebo odvozených záruk a z tohoto důvodu se na vás toto ustanovení nemusí vztahovat.

Tento text může obsahovat technické nepřesnosti nebo tiskové chyby. Obsažené informace podléhají pravidelným změnám, které budou zapracovány do nového vydání. Společnost Lenovo může produkty a programy popsané v tomto textu kdykoli upravit a změnit, bez informování.

Produkty popsané v tomto dokumentu nejsou určeny pro používání v implantátech nebo v jiných aplikacích pro podporu lidského života, kde by případná závada mohla způsobit zranění nebo úmrtí osob. Informace obsažené v tomto dokumentu neovlivňují ani nemění technické specifikace nebo záruky na produkt Lenovo. Žádná část tohoto dokumentu nesmí být považována na výslovnou nebo předpokládanou licenci nebo náhradu škod v rámci práv na duševní vlastnictví společnosti Lenovo nebo třetích stran. Veškeré informace uvedené v tomto dokumentu byly získány ve specifickém prostředí a jsou uváděny jako příklad. Výsledky dosažené v jiných operačních prostředích se mohou lišit.

Společnost Lenovo může informace, které poskytnete, využít libovolným způsobem, aniž by vůči vám měla jakékoli závazky.

Jakékoli odkazy na weby jiných vlastníků než Lenovo jsou pouze informativní a v žádném případě neznamenají jejich doporučení. Materiály na těchto webech netvoří součást materiálů náležejících k produktu Lenovo a použití těchto webů je pouze na vaše riziko.

Všechny zde uvedené informace o výkonech byly určeny v kontrolovaném prostředí. Výsledky v odlišném provozním prostředí se mohou výrazně lišit. Některá měření mohla být realizována na právě vyvíjených systémech a není žádná záruka, že na běžně dostupných systémech bude možno tyto výkony zopakovat. Navíc byly některé údaje zjištěny extrapolací. Skutečné výsledky se mohou měnit. Uživatelé tohoto dokumentu musí ověřit platnost údajů ve svém konkrétním prostředí.

#### <span id="page-30-0"></span>**Informace k recyklaci**

Společnost Lenovo doporučuje majitelům informační techniky (IT), aby techniku, kterou již nepotřebují, zodpovědně recyklovali. Společnost Lenovo nabízí množství programů a služeb, jejichž cílem je pomoci vlastníkům v recyklaci jejich IT produktů. Další informace o recyklaci produktů Lenovo naleznete na webové stránce:

<http://www.lenovo.com/recycling>

環境配慮に関して

本機器またはモニターの回収リサイクルについて

企業のお客様が、本機器が使用済みとなり廃棄される場合は、資源有効<br>利用促進法の規定により、産業廃棄物として、地域を管轄する県知事あるいは、政令市長の許可を持った産業廃棄物処理業者に適正処理を委託<br>する必要があります。また、弊社では資源有効利用促進法に基づき使用<br>済みパンコンの回収および、いきす。詳細は ル・サービス」を提供しています。詳細は、 https://www.lenovo.com/jp/ja/services\_warranty/recycle/pcrecycle/

をご参照ください。

また、同法により、家庭で使用済みとなったパソコンのメーカー等に<br>よる回収再資源化が 2003 年 10 月 1 日よりスタートしました。詳細は、 https://www.lenovo.com/jp/ja/services\_warranty/recycle/pcrecycle/ をご参照ください。

重金属を含む内部部品の廃棄処理について

本機器のプリント基板等には微量の重金属(鉛など)が使用されてい 不吸事"のブッチ、姿味サには必要主当点、非常を思考だけでしょう。<br>まず。使用後は適切な処理を行うため、上記「本機器またはモニターの<br>回収リサイクルについて」に従って廃棄してください。

#### Sběr a recyklace použitého počítače nebo monitoru Lenovo

Pokud jste zaměstnanec společnosti a potřebujete zlikvidovat počítač nebo monitor Lenovo, který je majetkem společnosti, musíte tak učinit v souladu se zákonem pro podporu efektivního využití zdrojů. Počítače a monitory jsou považovány za průmyslový odpad a musí být řádně zlikvidovány smluvním partnerem pro likvidaci průmyslového odpadu, který je certifikován místní vládou. V souladu se zákonem pro podporu efektivního využití zdrojů společnost Lenovo Japan podporuje prostřednictvím svých služeb pro sběr a recyklaci počítačů sběr, další použití a recyklaci použitých počítačů a monitorů. Podrobnosti naleznete na webových stránkách společnosti Lenovo na adrese [https://www.lenovo.com/jp/ja/services\\_warranty/](https://www.lenovo.com/jp/ja/services_warranty/recycle/pcrecycle/) [recycle/pcrecycle/.](https://www.lenovo.com/jp/ja/services_warranty/recycle/pcrecycle/) V souladu se Zákonem o podpoře efektivního využití zdrojů začal výrobce použité počítače a monitory sbírat z domácností 1. října 2003. Pro počítače používané v domácnostech a prodané po 1. říjnu 2003 je tato služba bezplatná. Podrobnosti najdete na webových stránkách společnosti Lenovo na adrese [https://www.lenovo.com/jp/ja/services\\_](https://www.lenovo.com/jp/ja/services_warranty/recycle/personal/) [warranty/recycle/personal/](https://www.lenovo.com/jp/ja/services_warranty/recycle/personal/).

Likvidace součástí počítačů společnosti Lenovo

Některé počítačové produkty společnosti Lenovo prodávané v Japonsku mohou obsahovat součásti obsahující těžké kovy nebo jiné ekologicky rizikové látky. Při správné likvidaci použitých součástí, například desky s tištěnými spoji nebo diskové jednotky, používejte výše uvedené metody pro sběr a recyklaci použitého počítače nebo monitoru.

#### **Ochranné známky**

Následující pojmy jsou ochrannými známkami společnosti Lenovo ve Spojených státech, jiných zemích, nebo obojí:

Lenovo Logo Lenovo **ThinkCenter** ThinkPad ThinkVision

Microsoft, Windows a Windows NT jsou ochranné známky skupiny společností Microsoft.

Názvy dalších společností, výrobku nebo služeb mohou být ochrannými známkami nebo servisními známkami jiných společností.

# <span id="page-31-0"></span>**Napájecí kabely a adaptéry napájení**

Používejte pouze napájecí kabely a adaptéry napájení dodávané výrobcem produktu. Nepoužívejte kabel síťového napájení pro jiná zařízení.